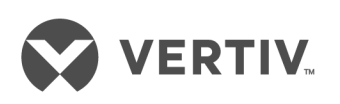

# Reports Process

# Data Center Planner

Installer/User Guide

#### **Technical Support Site**

If you encounter any installation or operational issues with your product, check the pertinent section of this manual to see if the issue can be resolved by following outlined procedures. Visit https://www.VertivCo.com/en-us/support/ for additional assistance.

# **TABLE OF CONTENTS**

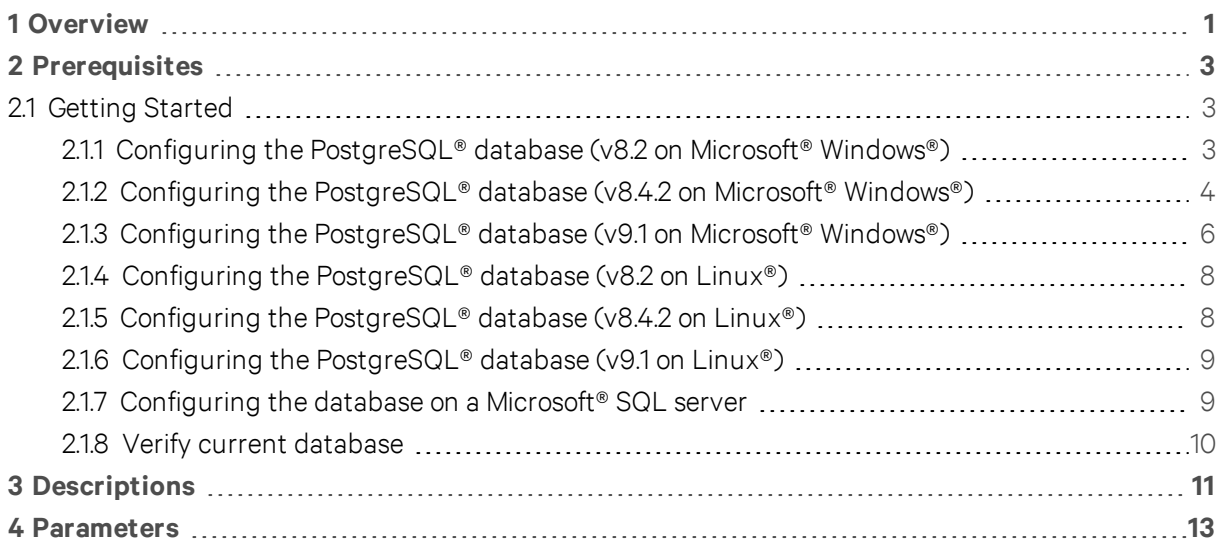

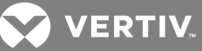

### <span id="page-4-0"></span>**1 OVERVIEW**

Avocent® Data Center Planner supplies a collection of predesigned report templates that allow you to produce important profiles of your managed data center. These reports utilize the information stored in the relational PostgreSQL database that is a component of the Data Center Planner server architecture.

Using Microsoft® Open Database Connectivity (ODBC) technology, the report templates must be executed in a Microsoft® Windows® environment that includes a licensed installation of Crystal Reports® 2008. Because ODBC allows for remote connections, the reporting system can be used on any computer that meets the requirements. It is important to note that any firewalls must be open to allow connections between the reporting machine and the Data Center Planner server on port 5432.

You can also create custom reports that are derivatives of the supplied templates or use the power of the Crystal Reports® software to create reports that match your own business needs.

NOTE: The schema upon which the reports are based is subject to change with updates of the Data Center Planner product. These changes will be accommodated with new releases of the report templates, but the validity of user-created reports cannot be guaranteed.

The only feature supported update mechanisms for the Data Center Planner database are the Microsoft® Excel® 2003 import and the direct manipulation of the Data Center Planner client. Any other update paths may violate the referential integrity of the database and cause corruption of the application and its data.

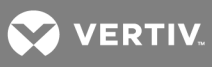

This page intentionally left blank.

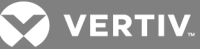

# <span id="page-6-1"></span><span id="page-6-0"></span>**2 PREREQUISITES**

#### **2.1 Getting Started**

The following information provides configuration requirement details for reporting and instructions for using the predefined reports.

#### <span id="page-6-2"></span>**2.1.1 Configuring the PostgreSQL® database (v8.2 on Microsoft® Windows®)**

If the Crystal Reports® software is installed on a machine that is not the Microsoft® Internet Explorer® server, the PostgreSQL database on that server must be configured to allow communications with the client.

#### To configure the PostgreSQL v 8.2 database on Windows:

- 1. Select *C : Prog ram Files (x86 ) - Postg reSQ L - 8 .2 - data* and open the *postg resq l.conf* file.
- 2. Find the #listen\_addresses 'localhost' line, change it to listen\_addresses '\*' and disable the comment.
- 3. Select *C : Prog ram Files (x86 ) - Postg reSQ L - 8 .2 - data* and open the *pg \_hba .conf* file.
- 4. Add the following line to the end of the file: host AMPDB postgres (remote host)/32 md5, and replace "(remote\_host)" with the IP address of the machine/or virvual machine (VM) where the Crystal Reports® software is running.

-or-

To allow any other machine to connect with the Crystal Reports® software, add the following line to the end of the file: host all all 0.0.0.0/0 md5.

5. Add the following line to the end of the file: host All All (db host)/32 md5, and replace "(db\_host)" with the IP address of the machine/VM where the database is running and click *Save*.

#### To reload the configuration, stop/start Postgres using the following steps:

- 1. Select *Sta rt - Prog ram s - Postg reSQ L 8 .2 - R eload configu ration .*
- 2. Select *Sta rt - Prog ram s - Postg reSQ L 8 .2 - Stop service .*
- 3. Select *Sta rt - Prog ram s - Postg reSQ L 8 .2 - Sta rt service .*

#### NOTE: In all cases during initial setup, use the Views.sql file to create the necessary views in the database to run the reports.

#### To create the views in the database:

- 1. In the Crystal Reports® software, open *PG ADMIN III* and navigate to the database.
- 2. Click the *R un SQ L qu ery* button displayed as the pen writing on a piece of paper.
- 3. Copy the contents of the views.sql file into the query screen.
- 4. Click the *Execute Q u ery* button displayed as the green, right-facing arrow.

#### NOTE: In all cases where the Crystal Reports® software is running, the Postgres ODBC driver must be configured.

#### To configure the ODBC driver:

1. Download the PostgreSQL ODBC driver from the following site: http://wwwmaster.postgresql.org/download/mirrorsftp/odbc/versions/msi/psqlodbc\_08\_03\_

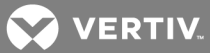

0400.zip.

- 2. Click in the appropriate location and click *Save* to download the .zip file to your desktop.
- 3. Open the .zip file and extract the following files:
	- Upgrade.bat
	- Readme.txt
	- psqlodbc.msi
- 4. Close the .zip file.
- 5. Open the *p sq lodbc .m si* file that was extracted and click *N ext* on the psqlODBC Setup dialog box.
- 6. Click the Enable the License Agreement checkbox and click *N ext*.
- 7. Select the *p sq lO DBC* file at the top of the tree and click *N ext - In stall - Fin ish*.
- 8. Select *Sta rt - Setting s - Cont rol Pan el Adm in ist rative Tools*.
- 9. Double-click *Data Sou rces (O DBC )*.
- 10. Click the *System DSN* tab and click *Add*.
- 11. Select *Postg reSQ L AN SI* from the list and click *Fin ish* to open the PostgreSQL ANSI ODBC Driver Setup.
- 12. Enter the following information in the Setup dialog box and click *Save*:
	- Data Source PostgreSQL30. It is critical that the data source name match the database name specified in the report templates. This is the default name used in all report templates.
	- Database AMPDB
	- Server Server name where Data Center Planner is running.
	- User Name postgres
	- Description Data Center Planner or enter any name
	- SSL Mode Disable
	- Port 5432
	- Password Used when the database was installed.
- 13. Click  $OK$  on the ODBC Data Source Administrator screen. The Crystal Reports® software is ready.

#### NOTE: After configuring the Postgres database on a Windows 2008 server, the services should be restarted using the Services Console.

#### <span id="page-7-0"></span>**2.1.2 Configuring the PostgreSQL® database (v8.4.2 on Microsoft® Windows®)**

If the Crystal Reports® software is installed on a machine that is not the Microsoft® Internet Explorer® server, the PostgreSQL database on that server must be configured to allow communications with the client as follows.

#### To configure the PostgreSQL database, version 8.4.2:

- 1. Select *C : Prog ram Files (x86 ) - Postg reSQ L - 8 .4 .2 - data* and open the *postg resq l.conf* file.
- 2. Find the #listen\_addresses 'localhost' line, change it to listen\_addresses '\*' and disable the comment.
- 3. Select *C : Prog ram Files (x86 ) - Postg reSQ L - 8 .4 .2 - data* and open the *pg \_hba .conf* file.

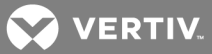

4. Add the following line to the end of the file: host AMPDB postgres (remote host)/32 md5, and replace "(remote\_host)" with the IP address of the machine/VM where the Crystal Reports® software is running.

-or-

To allow any other machine to connect with the Crystal Reports® software, add the following line to the end of the file: host all all 0.0.0.0/0 md5.

5. Add the following line to the end of the file: host All All (db\_host)/32 md5, and replace "(db\_host)" with the IP address of the machine/VM where the database is running and click *Save*.

To reload the configuration, stop/start Postgres by using the following steps:

- 1. Select S*ta rt - Prog ram s - Postg reSQ L 8 .4 .2 - R eload configu ration .*
- 2. Select *Sta rt - Prog ram s - Postg reSQ L 8 .4 .2 - Stop service .*
- 3. Select *Sta rt - Prog ram s - Postg reSQ L 8 .4 .2 - Sta rt service .*

#### NOTE: In all cases during initial setup, use the Views.sql file to create the necessary views in the database to run the reports.

To create the views in the database:

- 1. In the Crystal Reports® software, open *PG ADMIN III*, connect and navigate to the database.
- 2. Click the *R un SQ L qu ery* button displayed as the pen writing on a piece of paper.
- 3. Copy the contents of the views.sql file into the query screen.
- 4. Click the *Execute Q u ery* button displayed as the green, right-facing arrow.

#### NOTE: In all cases where the Crystal Reports® software is running, the Postgres ODBC driver must be configured.

To configure the ODBC driver:

- 1. Download the PostgreSQL ODBC driver from the following site: http://wwwmaster.postgresql.org/download/mirrorsftp/odbc/versions/msi/psqlodbc\_08\_03\_ 0400.zip.
- 2. Click in the appropriate location, and click *Save* to download the .zip file to your desktop.
- 3. Open the .zip file and extract the following files:
	- Upgrade.bat
	- Readme.txt
	- psqlodbc.msi
- 4. Close the .zip file.
- 5. Open the *p sq lodbc .m si* file that was extracted and click *N ext* on the psqlODBC Setup dialog box.
- 6. Click the Enable the License Agreement checkbox and click *N ext*.
- 7. Select the *p sq lO DBC* file at the top of the tree and click *N ext - In stall - Fin ish*.
- 8. Select *Sta rt - Setting s - Cont rol Pan el Adm in ist rative Tools*.
- 9. Double-click *Data Sou rces (O DBC )*.
- 10. Click the *System DSN* tab and click *Add*.

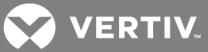

- 11. Select *Postg reSQ L AN SI* from the list and click *Fin ish* to open the PostgreSQL ANSI ODBC Driver Setup.
- 12. Enter the following information in the Setup dialog box and click *Save*:
	- Data Source PostgreSQL30. It is critical that the data source name match the database name specified in the report templates. This is the default name used in all report templates.
	- Database AMPDB
	- Server Server name where Data Center Planner is running.
	- User Name postgres
	- Description Data Center Planner or enter any name
	- SSL Mode Disable
	- Port 5432
	- Password Used when the database was installed
- 13. Click  $OK$  on the ODBC Data Source Administrator screen. The Crystal Reports® software is ready.

#### NOTE: After configuring the Postgres database on a Windows 2008 server, the services should be restarted using the Services Console.

#### <span id="page-9-0"></span>**2.1.3 Configuring the PostgreSQL® database (v9.1 on Microsoft® Windows®)**

If the Crystal Reports® software is installed on a machine that is not the Microsoft® Internet Explorer® server, the PostgreSQL database on that server must be configured to allow communications with the client as follows.

#### To configure the PostgreSQL database v9.1 on Windows:

- 1. Select *C : Prog ram Files (x86 ) - Postg reSQ L - 9 .1 - data* and open the *postg resq l.conf* file.
- 2. Find the #listen\_addresses 'localhost' line, change it to listen\_addresses '\*' and disable the comment.
- 3. Select *C : Prog ram Files (x86 ) - Postg reSQ L - 9 .1 - data* and open the *pg \_hba .conf* file.
- 4. Add the following line to the end of the file: host AMPDB postgres (remote host)/32 md5, and replace "(remote\_host)" with the IP address of the machine/VM where the Crystal Reports® software is running.

-or-

To allow any other machine to connect with the Crystal Reports® software, add the following line to the end of the file: host all all 0.0.0.0/0 md5.

5. Add the following line to the end of the file: host All All (db host)/32 md5, and replace "(db\_host)" with the IP address of the machine/VM where the database is running and click *Save*.

#### To reload the configuration, stop and start Postgres by using the following steps:

- 1. Select S*ta rt - Prog ram s - Postg reSQ L 9 .1 - R eload configu ration .*
- 2. Select *Sta rt - Prog ram s - Postg reSQ L 9 .1 - Stop service .*
- 3. Select *Sta rt - Prog ram s - Postg reSQ L 9 .1 - Sta rt service .*

#### NOTE: In all cases during initial setup, use the Views.sql file to create the necessary views in the database to run the reports.

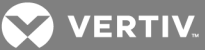

To create the views in the database:

- 1. In the Crystal Reports® software, open *PG ADMIN III*, connect and navigate to the database.
- 2. Click the *R un SQ L qu ery* button displayed as the pen writing on a piece of paper.
- 3. Copy the contents of the views.sql file into the query screen.
- 4. Click the *Execute Q u ery* button displayed as the green, right-facing arrow.

#### NOTE: In all cases where the Crystal Reports® software is running, the Postgres ODBC driver must be configured.

#### To configure the ODBC driver:

- 1. Download the PostgreSQL ODBC driver from the following site: http://wwwmaster.postgresql.org/download/mirrorsftp/odbc/versions/msi/psqlodbc\_08\_03\_ 0400.zip.
- 2. Click in the appropriate location, and click *Save* to download the .zip file to your desktop.
- 3. Open the .zip file and extract the following files:
	- Upgrade.bat
	- Readme.txt
	- psqlodbc.msi
- 4. Close the .zip file.
- 5. Open the *p sq lodbc .m si* file that was extracted and click *N ext* on the psqlODBC Setup dialog box.
- 6. Click the Enable the License Agreement checkbox and click *N ext*.
- 7. Select the *p sq lO DBC* file at the top of the tree and click *N ext - In stall - Fin ish*.
- 8. Select *Sta rt - Setting s - Cont rol Pan el Adm in ist rative Tools*.
- 9. Double-click *Data Sou rces (O DBC )*.
- 10. Click the *System DSN* tab and click *Add*.
- 11. Select *Postg reSQ L AN SI* from the list and click *Fin ish* to open the PostgreSQL ANSI ODBC Driver Setup.
- 12. Enter the following information in the Setup dialog box and click *Save*:
	- Data Source PostgreSQL30. It is critical that the data source name match the database name specified in the report templates. This is the default name used in all report templates.
	- Database AMPDB
	- Server Server name where DCP is running.
	- User Name postgres
	- Description Data Center Planner or enter any name
	- SSL Mode Disable
	- Port 5432
	- Password Used when the database was installed
- 13. Click  $OK$  on the ODBC Data Source Administrator screen. The Crystal Reports® software is ready.

#### NOTE: After configuring the Postgres database on a Windows 2008 server, the services should be restarted using the Services Console.

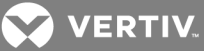

#### <span id="page-11-0"></span>**2.1.4 Configuring the PostgreSQL® database (v8.2 on Linux®)**

To configure the PostgreSQL database v8.2 on Linux:

- 1. Log into the Data Center Planner server through the CLI as root and select *cd /va r/lib /pq sq l/data*.
- 2. Edit the postgresql.conf file with your text editor (vi, nano, pico).
- 3. Find the #listen\_addresses 'localhost' line, change it to listen addresses '\*', disable the comment and click *Save*.
- 4. Select *C : Prog ram Files (x86 ) - Postg reSQ L - 8 .2 - data* and open the *open pg \_hba .conf* file.
- 5. Add the following line to the end of the file: host AMPDB postgres (remote host)/32 md5, and replace "(remote\_host)" with the IP address of the machine where the Crystal Reports® software is running.

-or-

To allow any other machine to connect with the Crystal Reports® software, add the following line to the end of the file: host all all 0.0.0.0/0 md5.

6. Add the following line to the end of the file: host All All (db\_host)/32 md5, and replace "(db\_host)" with the IP address of the machine or virtual machine where the database is running and click *Save*.

#### To start and stop the service:

- 1. Run the command service postgresql 8.2 restart.
- 2. Copy the Views.sql file to /var/lib/pqsql/8.2/data/.
- 3. Run the command psql –U postgres –f Views.sql AMPDB.

#### <span id="page-11-1"></span>**2.1.5 Configuring the PostgreSQL® database (v8.4.2 on Linux®)**

#### To configure the PostgreSQL database v8.4.2 on Linux:

- 1. Log into the Data Center Planner server through the CLI as root and select *cd /va r/lib /pq sq l/data*.
- 2. Edit the postgresql.conf file with your text editor (vi, nano, pico).
- 3. Find the #listen\_addresses 'localhost' line, change it to listen\_addresses '\*', disable the comment and click *Save*.
- 4. Select *C : Prog ram Files (x86 ) - Postg reSQ L - 8 .4 .2 - data* and open the *pg \_hba .conf* file.
- 5. Add the following line to the end of the file: host AMPDB postgres (remote host)/32 md5, and replace "(remote\_host)" with the IP address of the machine where the Crystal Reports® software is running.

-or-

To allow any other machine to connect with the Crystal Reports® software, add the following line to the end of the file: host all all 0.0.0.0/0 md5.

6. Add the following line to the end of the file: host All All (db\_host)/32 md5, and replace "(db\_host)" with the IP address of the machine or virtual machine where the database is running and click *Save*.

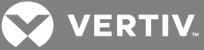

#### To start and stop the service:

- 1. Run the command service postgresql 8.4.2 restart.
- 2. Copy the Views.sql file to /var/lib/pqsql/8.4.2/data/.
- 3. Run the command psql –U postgres –f Views.sql AMPDB.

#### <span id="page-12-0"></span>**2.1.6 Configuring the PostgreSQL® database (v9.1 on Linux®)**

#### To configure the PostgreSQL database v9.1 on Linux:

- 1. Log into the Data Center Planner server through the CLI as *root* and select *cd /va r/lib /pq sq l/data*.
- 2. Edit the postgresql.conf file with your text editor (vi, nano, pico).
- 3. Find the #listen\_addresses 'localhost' line, change it to listen addresses '\*', disable the comment and click *Save*.
- 4. Select *C : Prog ram Files (x86 ) - Postg reSQ L - 9 .1 - data* and open the *pg \_hba .conf* file.
- 5. Add the following line to the end of the file: host AMPDB postgres (remote host)/32 md5, and replace "(remote\_host)" with the IP address of the machine where the Crystal Reports® software is running.

-or-

To allow any other machine to connect with the Crystal Reports® software, add the following line to the end of the file: host all all 0.0.0.0/0 md5.

6. Add the following line to the end of the file: host All All (db\_host)/32 md5, and replace "(db\_host)" with the IP address of the machine or virtual machine where the database is running and click *Save*.

#### To start and stop the service:

- 1. Run the command service postgresql 9.1 restart.
- 2. Copy the Views.sql file to: var /lib/pqsql/9.1/data/.
- 3. Run the command psql –U postgres –f Views.sql AMPDB.

#### <span id="page-12-1"></span>**2.1.7 Configuring the database on a Microsoft® SQL server**

#### NOTE: In all cases during initial setup, use the ViewsSQLServer.sql file to create the necessary views in the database to run the reports.

To create the views:

- 1. Open the *SQ L Server Man agement Stud io,* connect and navigate to the database.
- 2. Click the *New Query* button.
- 3. Copy the contents of the views.sql file into the query screen.
- 4. Click the *Execute* button with the red exclamation mark.
- 5. If the Crystal Reports® software is running, configure the SQL Server ODBC driver.

#### To configure the ODBC driver:

- 1. Select *Sta rt - Setting s - Cont rol Pan el Adm in ist rative Tools*.
- 2. Double-click *Data Sou rces (O DBC )*.
- 3. Click the *System DSN* tab and click *Add*.

VERTIV

- 4. Select *SQ L Server* from the list.
- 5. Click *Fin ish* to open the SQL Server ODBC Driver Setup.
- 6. Enter the following information in the Setup dialog box:
	- Name SQLServer. It is critical that the data source name match the database name specified in the report templates. This is the default name used in all report templates.
	- Description Data Center Planner or enter any name.
	- Server Enter the server IP address or name where DCP is running. Click *Next*.
- 7. Select *W ith SQ L Server auth entication* using a log in ID and password entered by the user.
- 8. Make sure the *Conn ect to SQ L Server* checkbox is checked to obtain default settings for the additional configuration options:
	- Log in ID Use the username created during installation that connects to the database.
	- Password Use the password created during installation that connects to the database. Click *N ext*.
- 9. Check *Change the default database to:* and select the appropriate database.
- 10. Make sure Use ANSI quoted identifiers is checked.
- 11. Make sure Use ANSI nulls, padding and warnings is checked. Click *Next*.
- 12. Everything should be unchecked except Perform Translation for Character Data. Click *Fin ish*.
- 13. Click *Test Data Sou rce on th e SQ L Server Setup sc reen*. Click *O K* twice.
- 14. Click  $OK$  on the ODBC Data Source Administrator screen.

#### To run a report:

- 1. Open the Crystal Reports® software and select the report to run.
- 2. Click *Database - Set Datasou rce location* from the top file menu.
- 3. Select *SQ LServer* in the top box, *SQ LServer* in the bottom box and click *Update*.
- 4. Enter the connection information to match the information entered when the ODBC connection was created and click *Fin ish*.
- 5. If there is an SQL Server listed under Subreports in the top box, repeat step 3 and 4.
- 6. Close the window and save the report. The Crystal Reports® software is ready.

#### <span id="page-13-0"></span>NOTE: When running the report, you may be prompted for your login information for the server.

#### **2.1.8 Verify current database**

All of the report templates were developed and tested against the current version of the application database. If the application has been updated to a later version, then check for a new or updated reports package. If no updated package is provided, then run the Verify Database function on the reports before executing or modifying them.

#### To verify the database:

- 1. Open the desired report in the Crystal Reports® software.
- 2. Select *Database* from the top menu, then select *Verify Database*.

In most cases, the database is up-to-date or the Crystal Reports® software will automatically compensate for any minor database changes. Major changes to the database require new templates from your Vertiv™ representative.

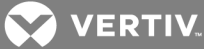

# <span id="page-14-0"></span>**3 DESCRIPTIONS**

The following table is a list of the reports and their descriptions.

#### Table 3.1 Report Descriptions

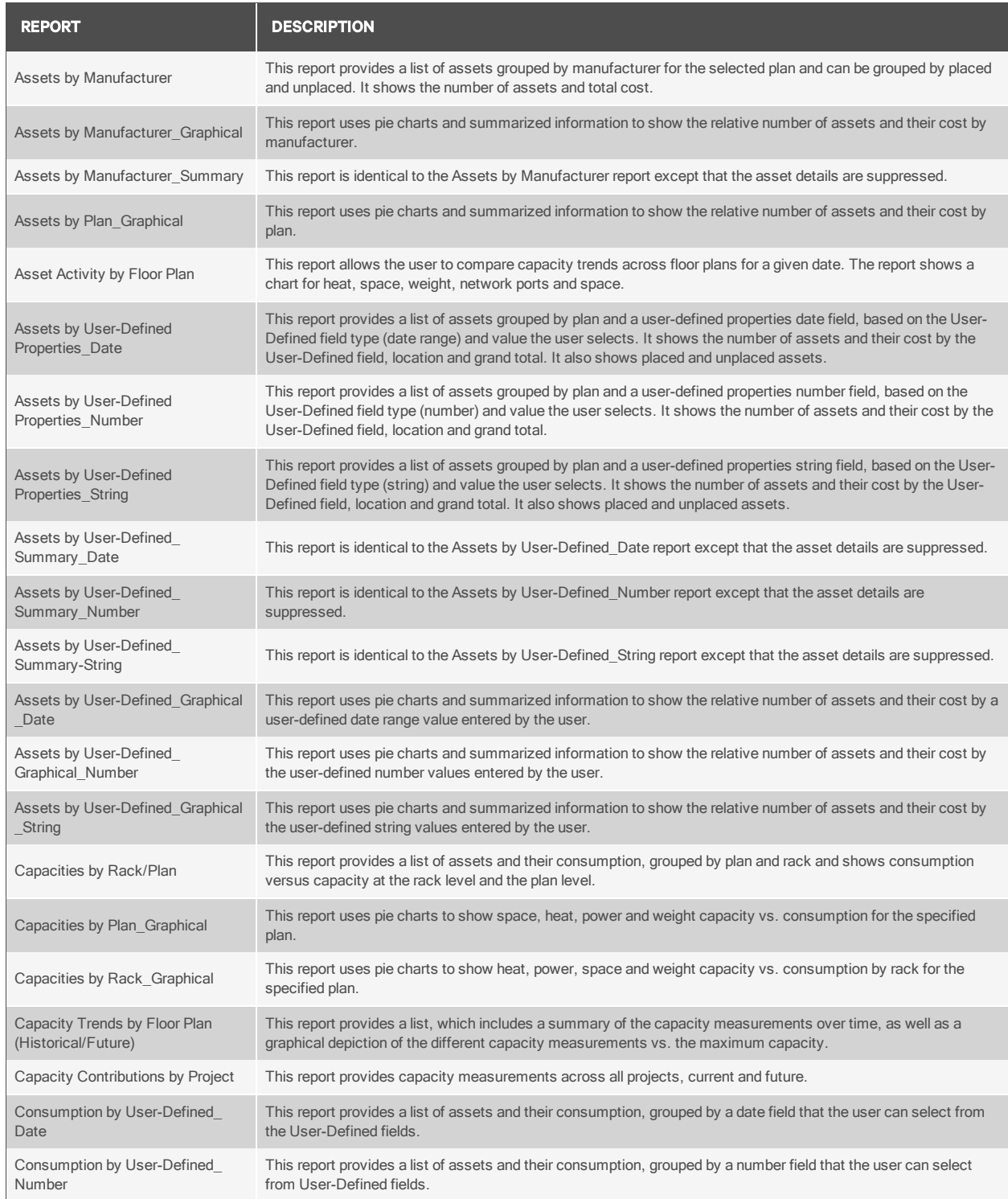

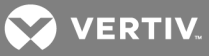

#### Table 3.1 Report Descriptions

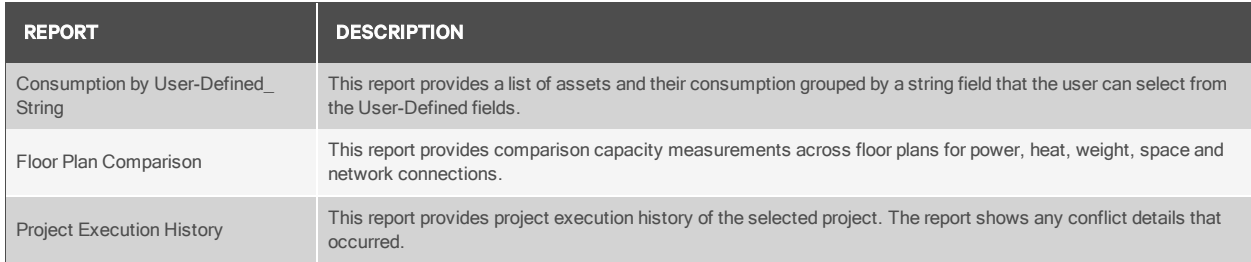

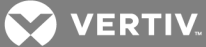

# <span id="page-16-0"></span>**4 PARAMETERS**

All reports are parameter based. Therefore, it is necessary for you to understand the parameters and the appropriate values to enter when prompted.

The following table is a list of parameters' values that can be entered.

#### Table 4.1 Report Parameters

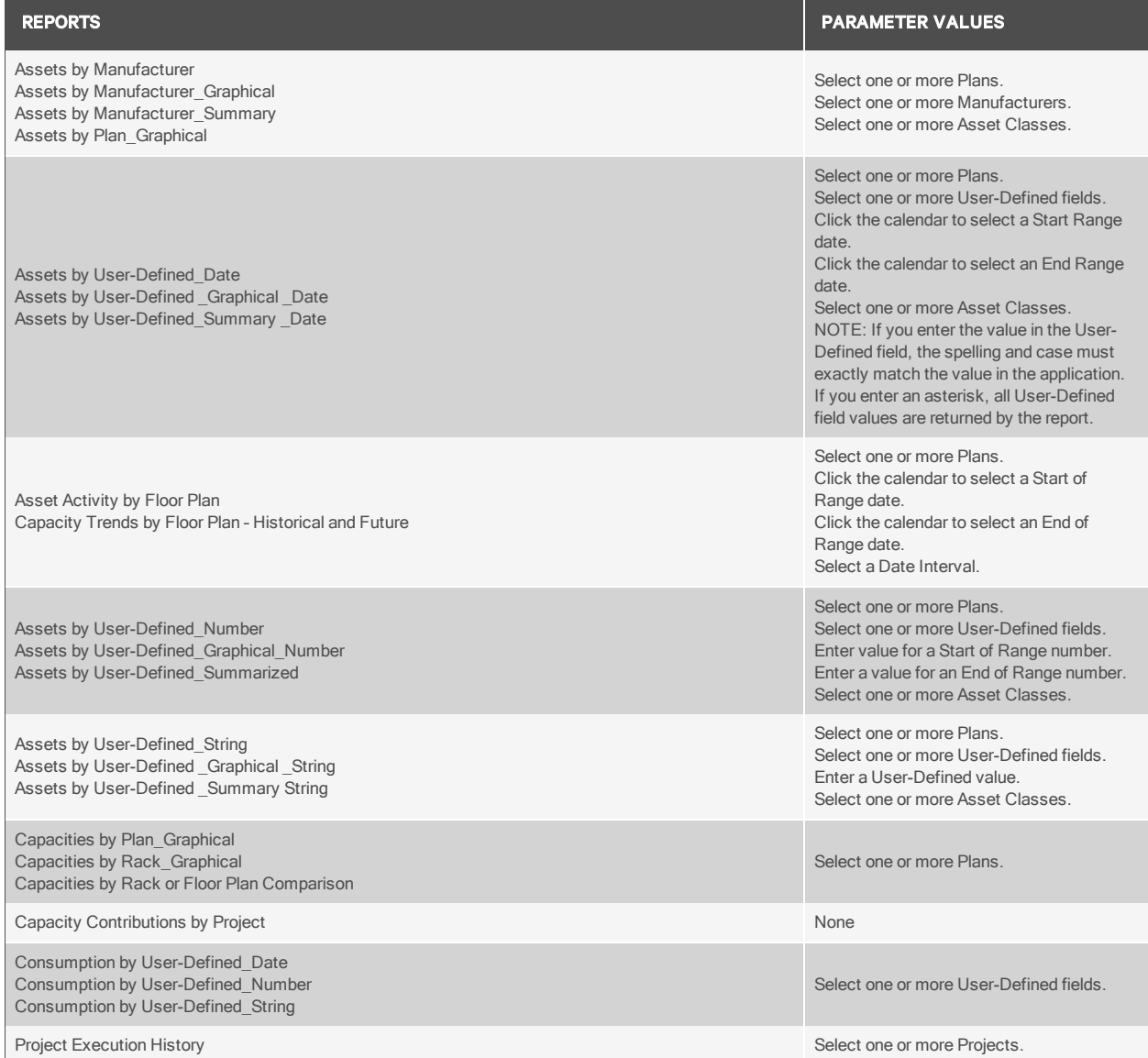

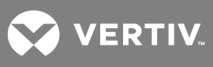

This page intentionally left blank.

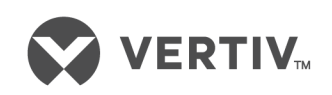

VertivCo.com | Vertiv Headquarters, 1050 Dearborn Drive, Columbus, OH, 43085, USA

© 2017VertivCo. Allrights reserved. Vertiv and the Vertiv logo are trademarks or registered trademarks ofVertivCo. All other names and logos referred to are trade names, trademarks or registered trademarks oftheir respective owners. While every precaution has been taken to ensure accuracy and completeness herein, VertivCo. assumes no responsibility, and disclaims all liability, for damages resulting from use ofthis information or for any errors or omissions. Specifications are subject to change without notice.